# **105-2 嘉南藥理大學 資訊管理系 TQC 練習系統流程**

#### **Step1** 進入系統

**TOC翡**庫練習系統(2010學習版

- **TQC&TQC+**練習系統下載網址:**<https://goo.gl/kZaOeE>**
- 安裝序號:**CHNA2015-LV13-7643-6848**

嘉南藥理大學資訊能力評量系統 V2014.00 TQC題庫練習系統(2010學習版)

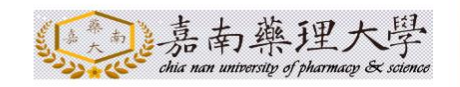

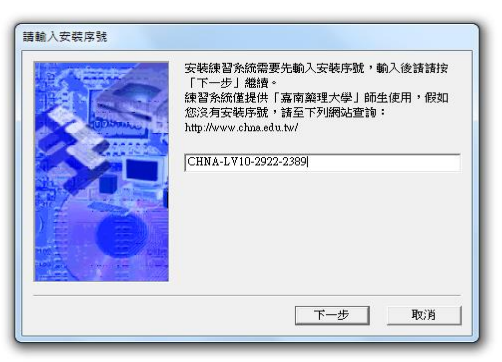

CSF 2014 財團法人中華民國電腦技能基金會. All rights reserved. http://www.csf.org.tw http://www.tqc.org.tw

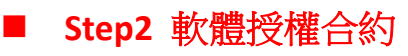

#### ● 按下 接受

安装 TOC調度结器系统(2010學習版)

嘉南藥理大學資訊能力評量系統 V2014.00 TQC題庫練習系統(2010學習版)

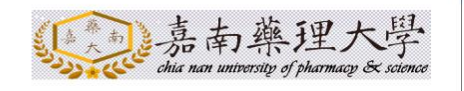

授權合約 嘉南藥理大學 軟體授權合約 重要説明一請仔細聞讀 :<br>本軟體使用者授權合約(以下稱「授權合約」)<br>是一份 貴用戶(個人或單一法人團體)與本公開<br>司就公司之敵體產品・其中包括電腦散體・相關<br>之媒介物及書面資料(以下稱「軟體產品」或<br>「軟體」)間所合法成立之協議。 ■ 自用台次安装、拷貝或以其他方式使用「軟體産<br>品」,即表示同意接受本「授權合約」條款之拘<br>東・若 貴用戶不同意本「授權合約」之條款,<br>|即不得使用「軟體産品」。 | 上一步 | 接受 | 不接受

## ■ Step3 使用者姓名、單位名稱

#### 請依照自身電腦輸入【使用者名稱】、【單位名稱】

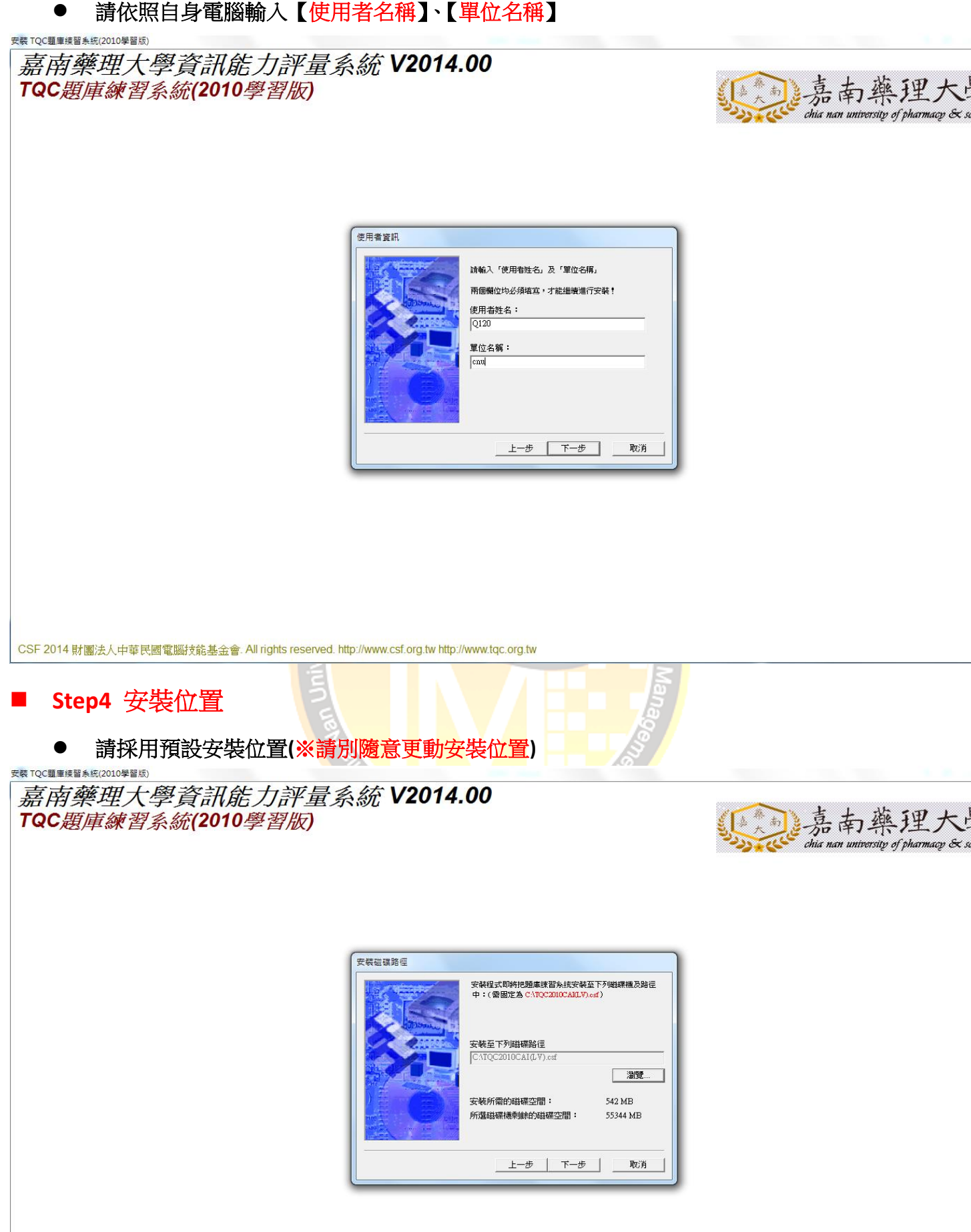

### ■ Step5 安裝之程式資料夾名稱

#### 請採用預設名稱**(**※請別隨意更動名稱**)**

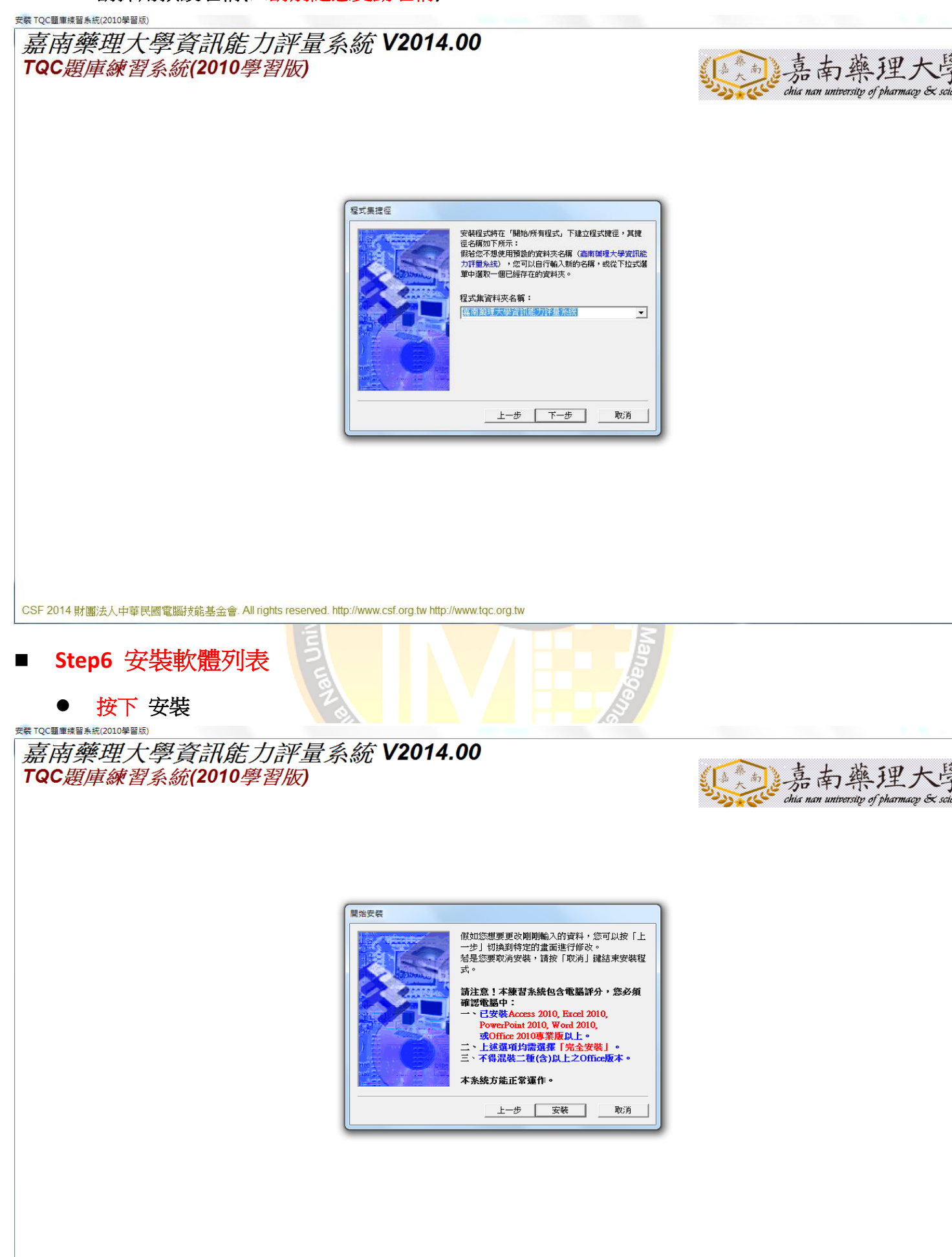

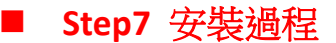

#### 請等候安裝完畢

安裝 TQC題庫練習系統(2010學習版)

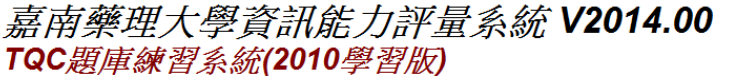

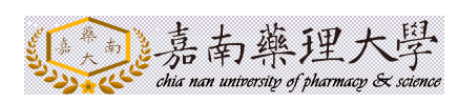

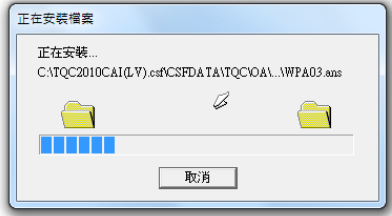

CSF 2014 財團法人中華民國電腦技能基金會. All rights reserved. http://www.csf.org.tw http://www.tqc.org.tw

 **Step8** 更新系統 ● 等後更新系統,會出現一視窗 安裝 TQC題庫練習

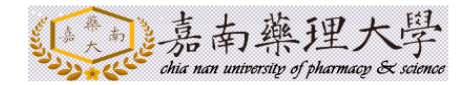

更新条統

# 按下 下一步  $\mathbf{x}$ ◎ 歡迎使用 請問您是否想要透過網際網路檢查「嘉南藥理大學<br>資訊能力評量系統~TQCOA類 TQC2010題庫練習系<br>統(學習版)」有沒有新的版本? 按「下一步」繼續,或按「取消」放棄。 **System** 設定... 下一步》 取消 **TrualIndato Step10** 更新練習系統 ● 點選 下一步 已更新練習系統  $\mathbf{x}$ ◎ 已有最新版本 已經有一個比安裝在您的系統中 「嘉南藥理大學資<br>訊能力評量系統~TQCOA類 TQC2010題庫練習系統(<br>學習版)」 更新的版本。 檔案大小 00KB 。 按「下一步」進行線上更新,或按「取消」離開。 更多資訊 下一步》 取消 **TrualIndato**

■ Step9 檢測更新

# ■ Step11 版本檢查結果

● 點選 確定

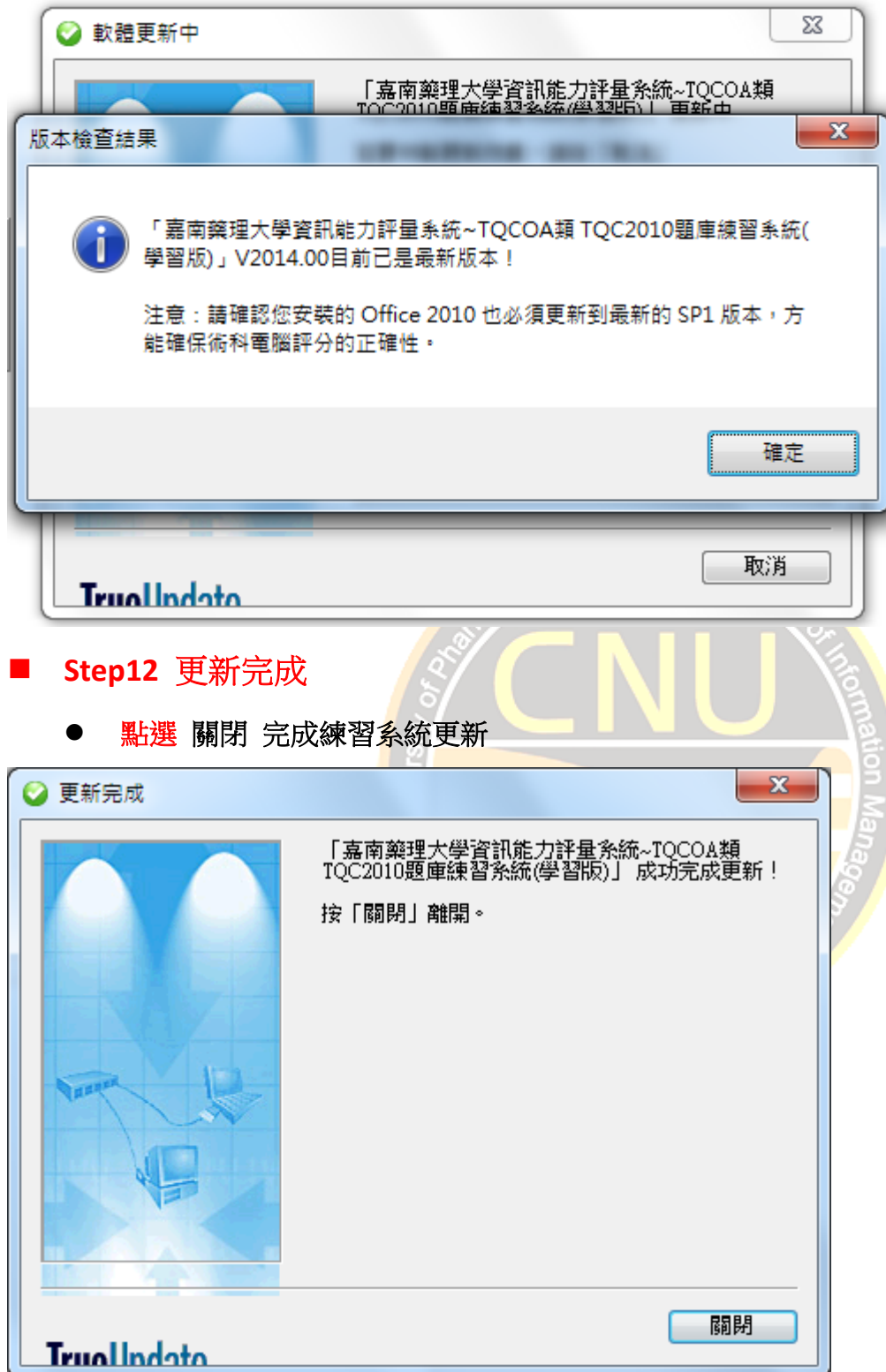

#### ■ Step13 安裝完成

#### 點選 完成 已完成整套練習系統安裝流程

安裝 TQC題庫練習系統(2010學習版) 嘉南藥理大學資訊能力評量系統 V2014.00 TQC題庫練習系統(2010學習版)

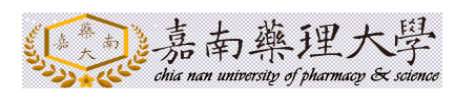

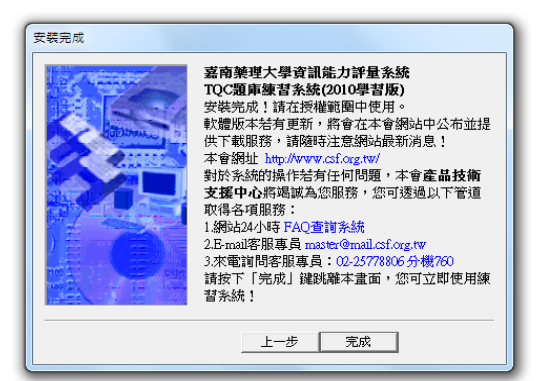

CSF 2014 財團法人中華民國電腦技能基金會. All rights reserved. http://www.csf.org.tw http://www.tqc.org.tw

#### **Step14** 安裝完成重新開機

練習系統安裝完成,必須重新開機,以確保運行順利

安装 TOC頸庫練習系統(2010學習版) 嘉南藥理大學資訊能力評量系統 V2014.00 TQC題庫練習系統(2010學習版)

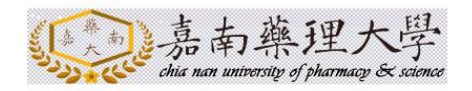

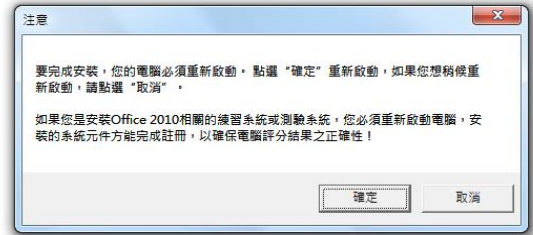

CSF 2014 財團法人中華民國電腦技能基金會. All rights reserved. http://www.csf.org.tw http://www.tqc.org.tw

# ■ Step15 啟動【TQC 題庫練習系統(2010 學習版)】

於桌面找尋並啟動【**TQC** 題庫練習系統**(2010** 學習版**)**】軟體

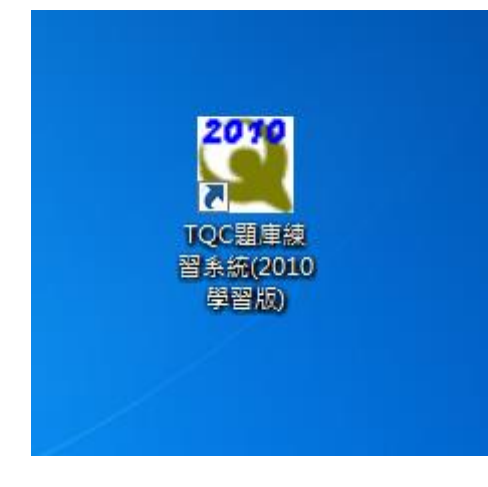

#### ■ Step16 學科練習

#### ● 點選 學科練習 進入選擇題目畫面

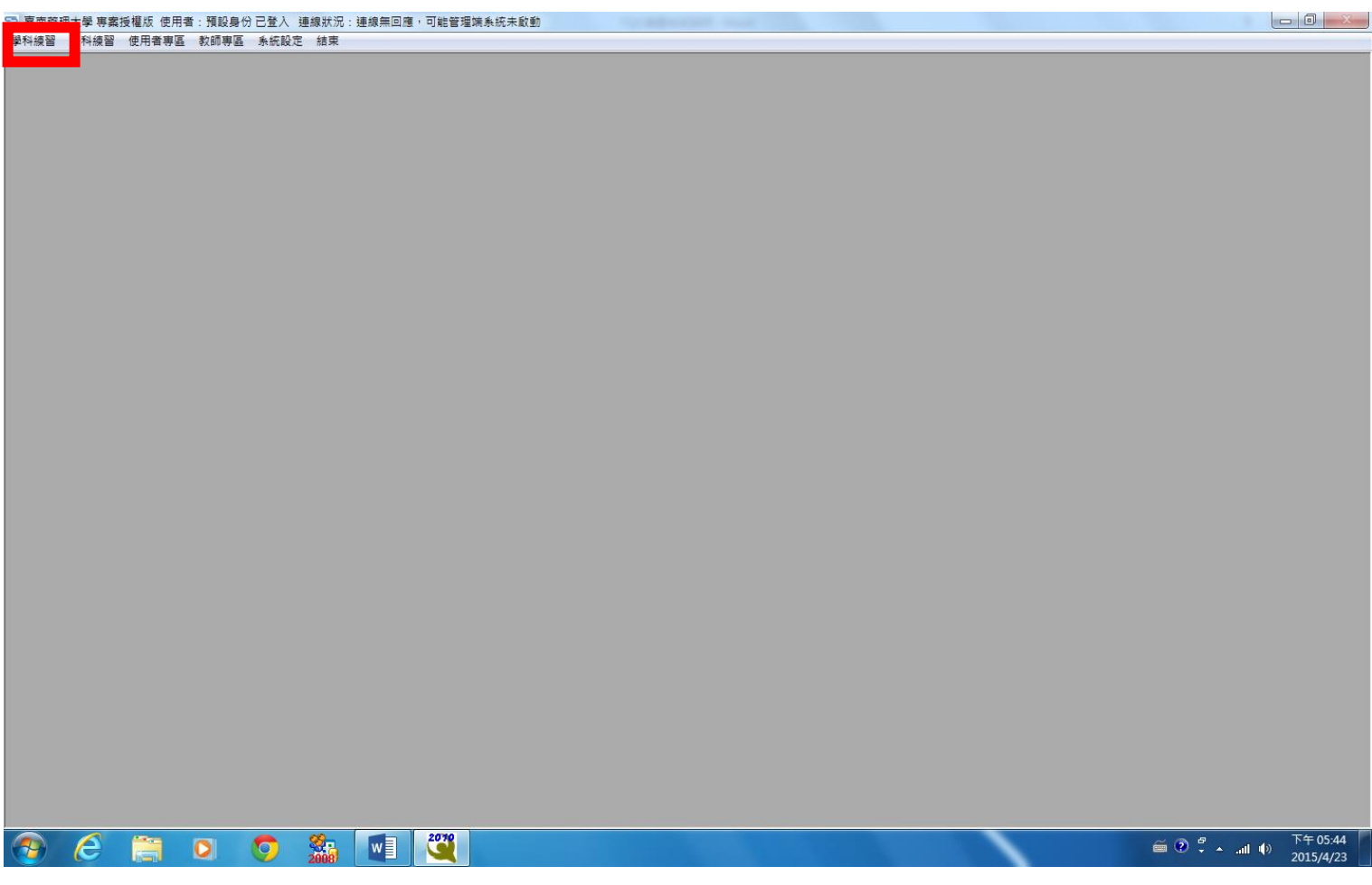

■ Step17 挑選練習科目

- 點選 雲端技術及網路服務
- 點選 下一步

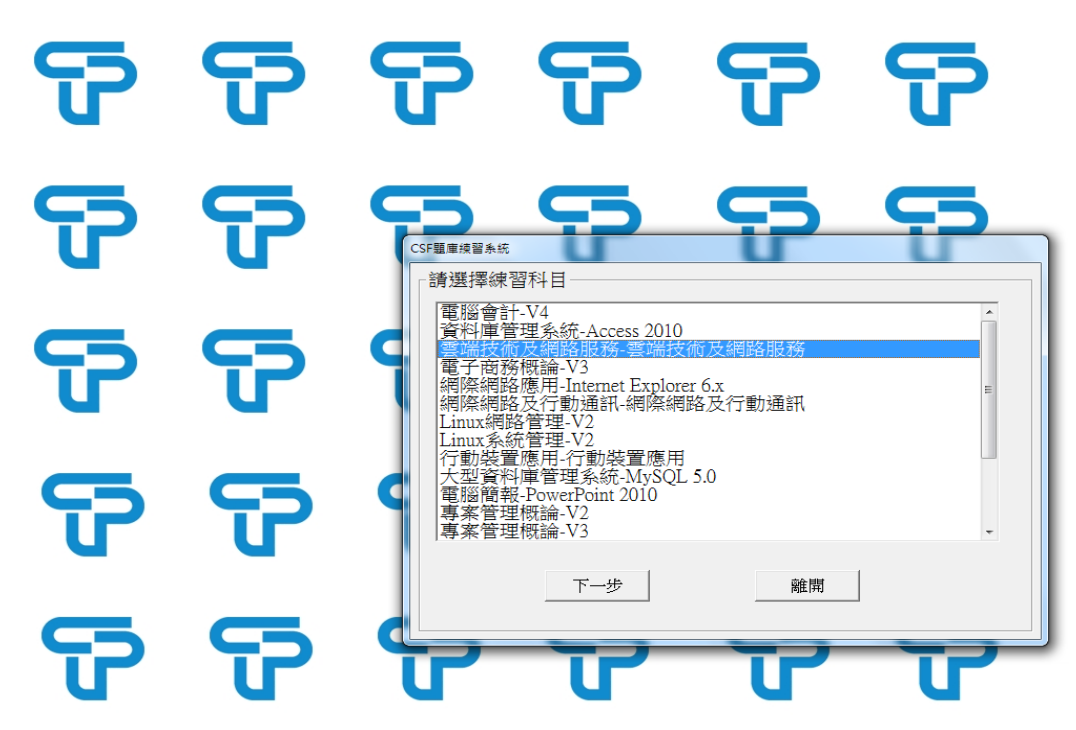

 **Step18** 選擇練習範圍 ● 請<mark>選擇</mark>預練習範圍,並<mark>將其核取鈕打勾,並於練習題目數量輸</mark>入預練習題數 ● 點選 開始 即可開始練習 .<br>雲端技術及網路服務-雲端技術及網路服務 學科練習系統 輸入欲練習題數 (1~400): 400 選擇欲練習類別  $\boxed{\blacksquare}$  $\overline{\triangleright}$  01  $\begin{array}{r} \n\overline{202} \\
\overline{203}\n\end{array}$  $\overline{\boxdot}$ 04 ∣ত⊙  $\overline{\mathbf{z}}$  06  $\frac{1007}{208}$ 開始 上一步

**Step19** 練習提示

點選 確定 即可練習

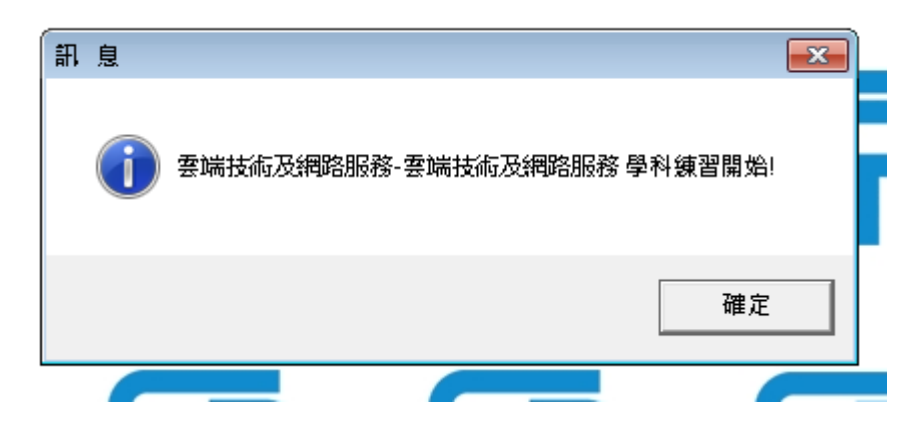

- **Step20** 練習題目
	- 留選:  $\bigcirc$  (A) ARC (Advanced RISC Computing)
	- 複選: □(A) 滿足表演欲望
	- 不作答:將已選擇作答內容清除
	- 註記:標記該題題目,以供後續修改
	- **附件:供作答需求,所提供参考附件**
	- 試題全覽:全覽視窗中,可查閱註記題目

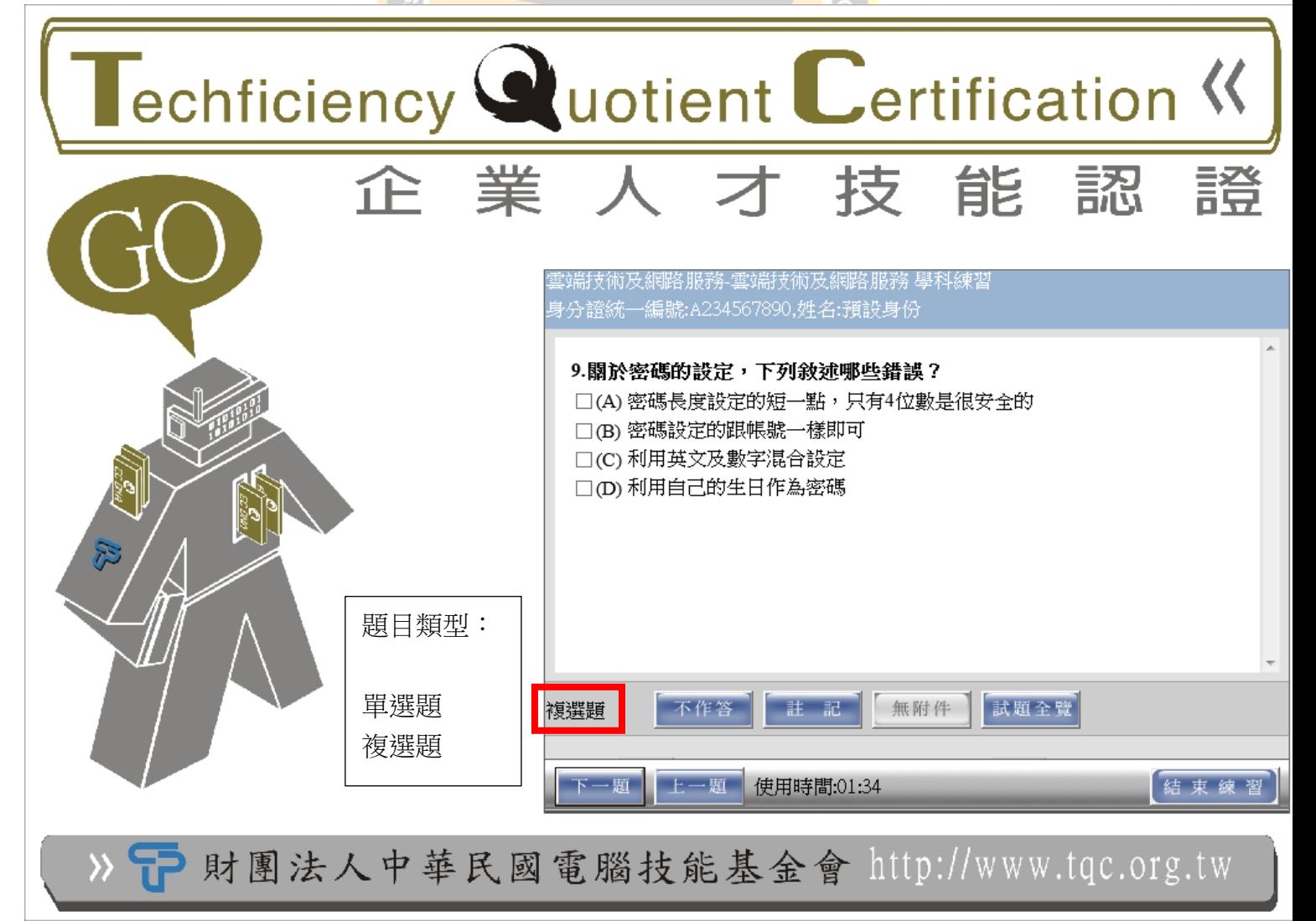

Science Depa

# ■ Step20-1 試題全覽

#### 可查閱未作答、已作答、註記之所有題目

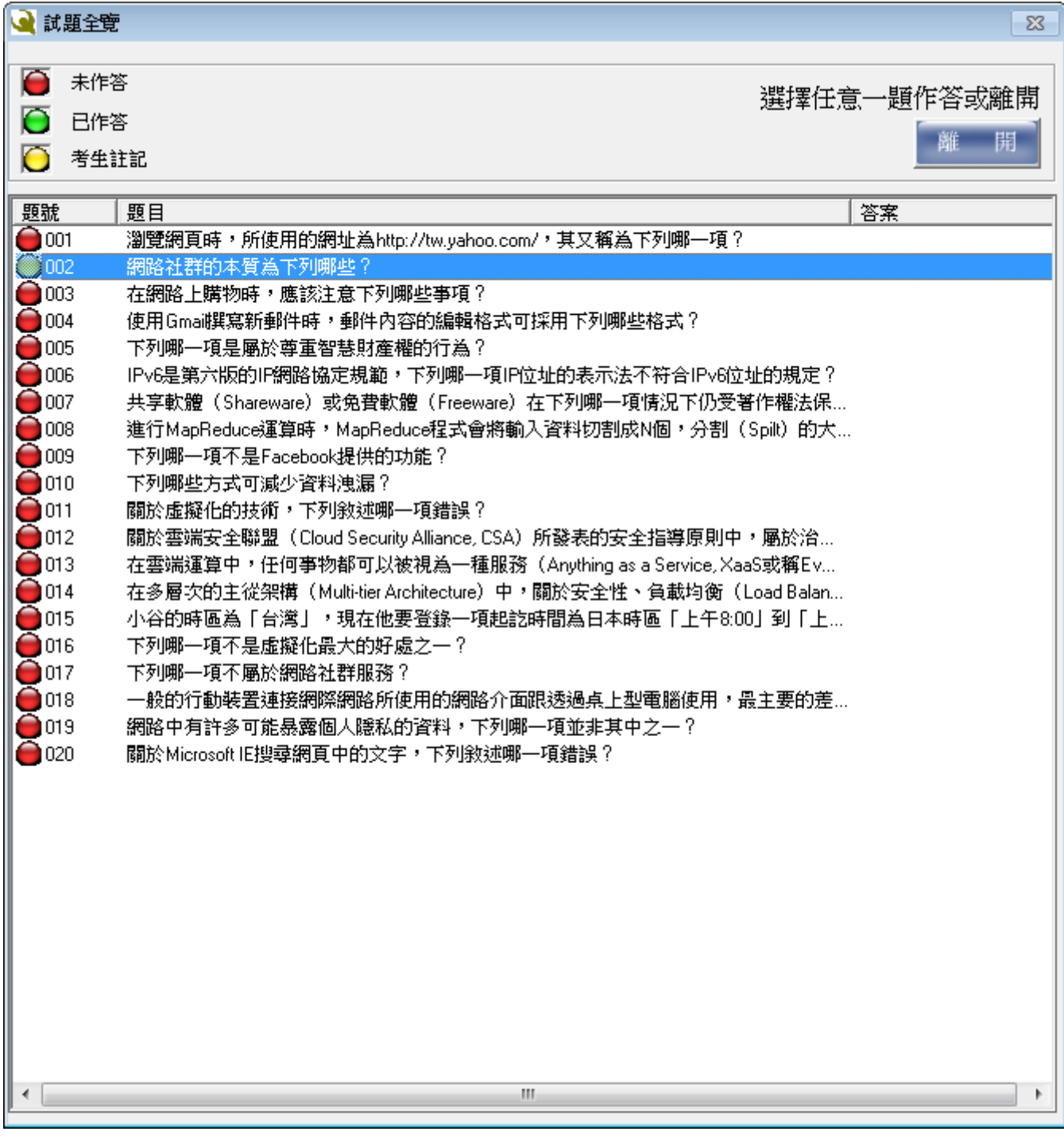

# ■ Step21 評分結果

● 顯示答對、錯誤、未作答,並可選擇是否查閱正確答案

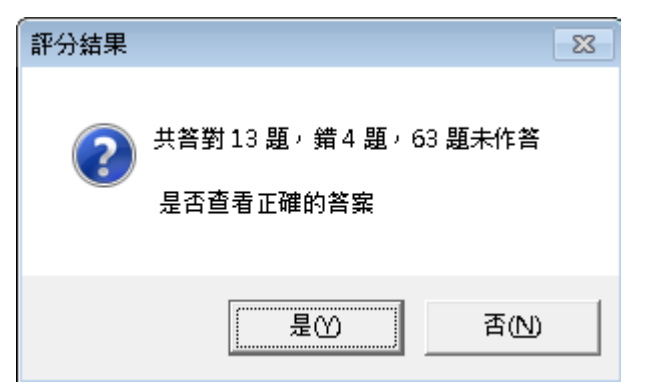

**Step22** 顯示正確答案

- 正確為答對了!
- 錯誤為顯示正確答案

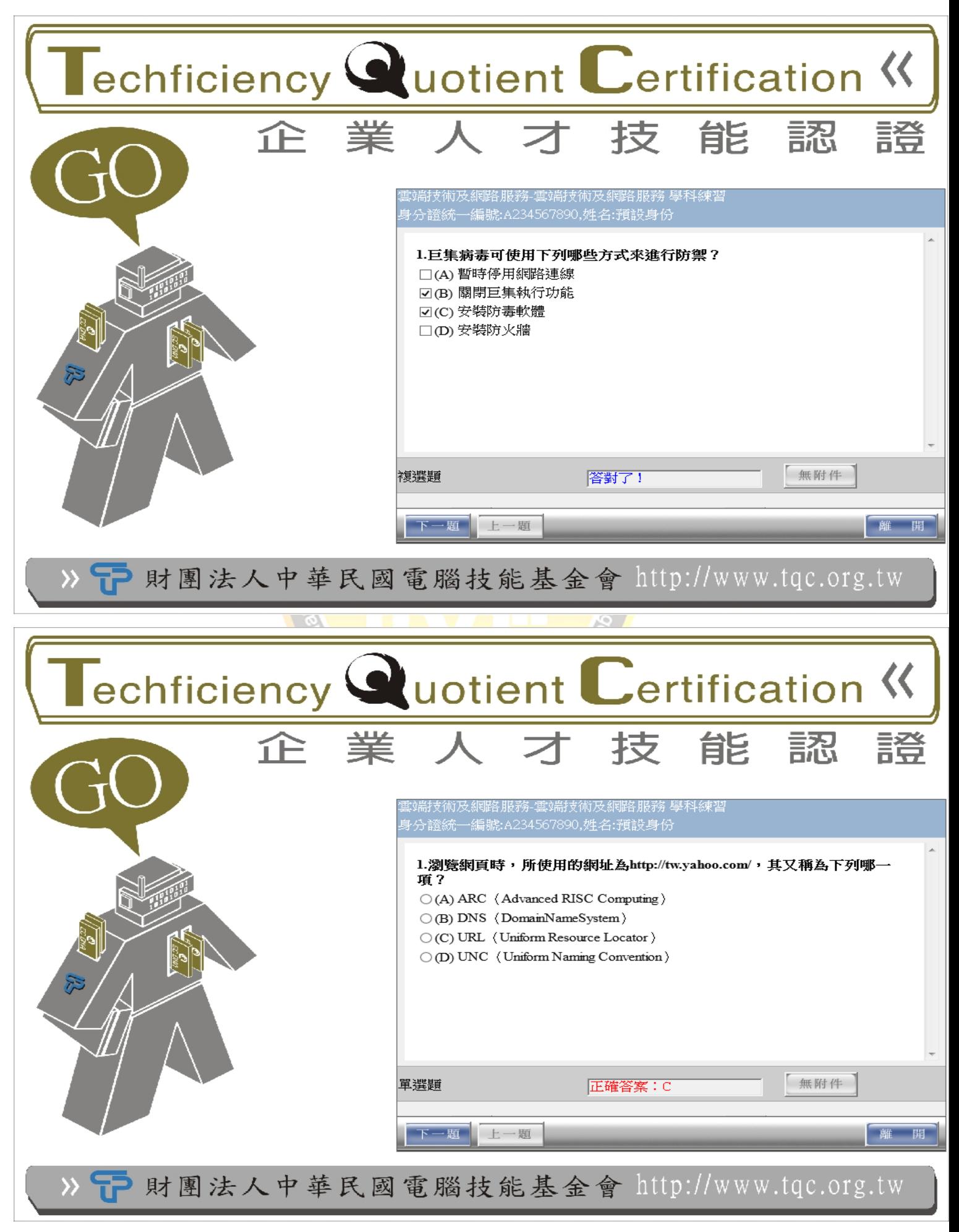